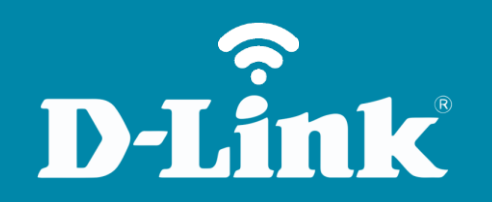

## Configuração de Internet - Modo PPPoE **DIR-610**

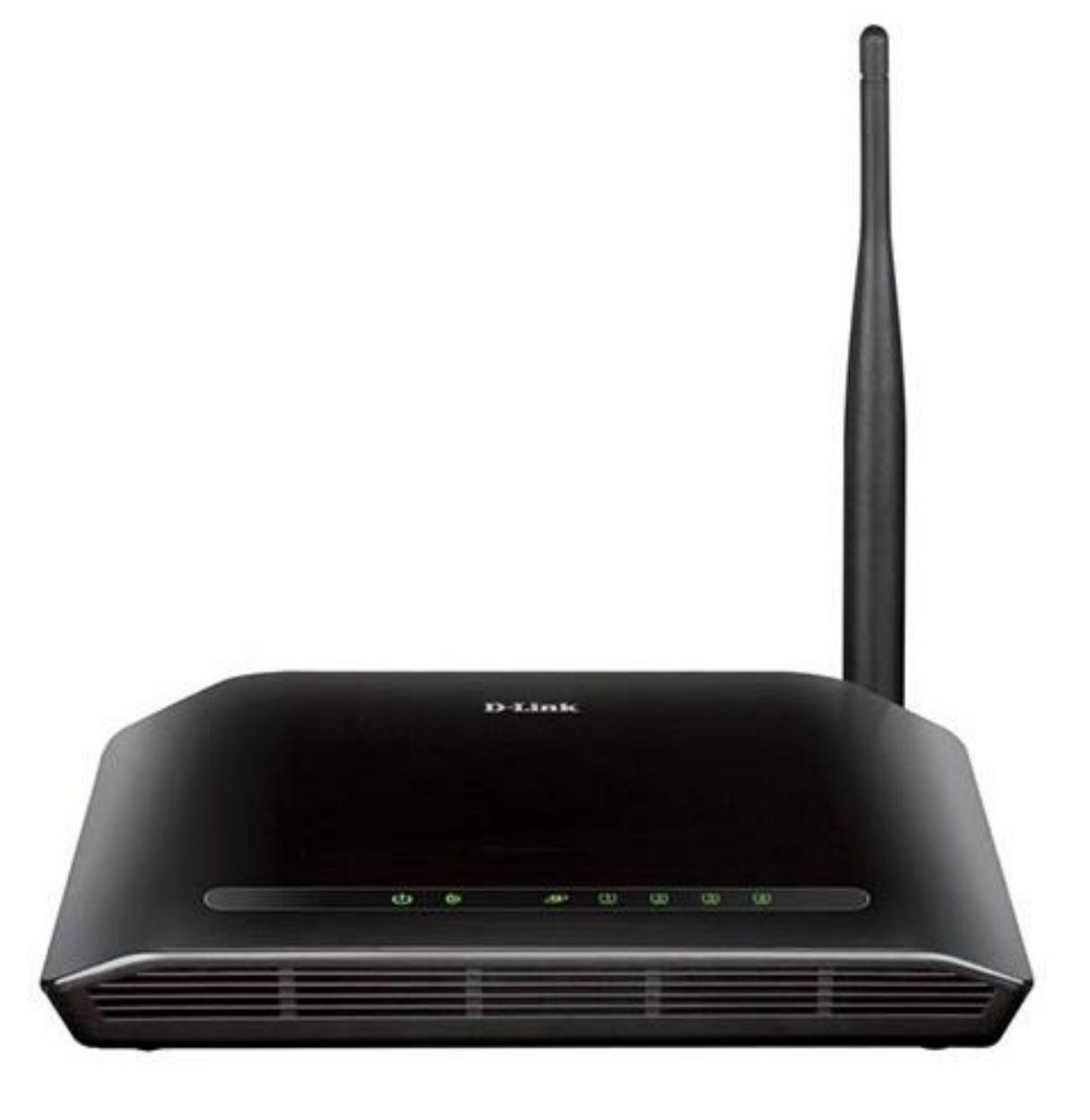

**DIR-610**

## **Procedimentos para configuração de Internet - Modo PPPoE**

1-Para realizar esta configuração o computador deve estar conectado via cabo Ethernet em uma das portas LAN do roteador e o modem conectado à porta Wan.

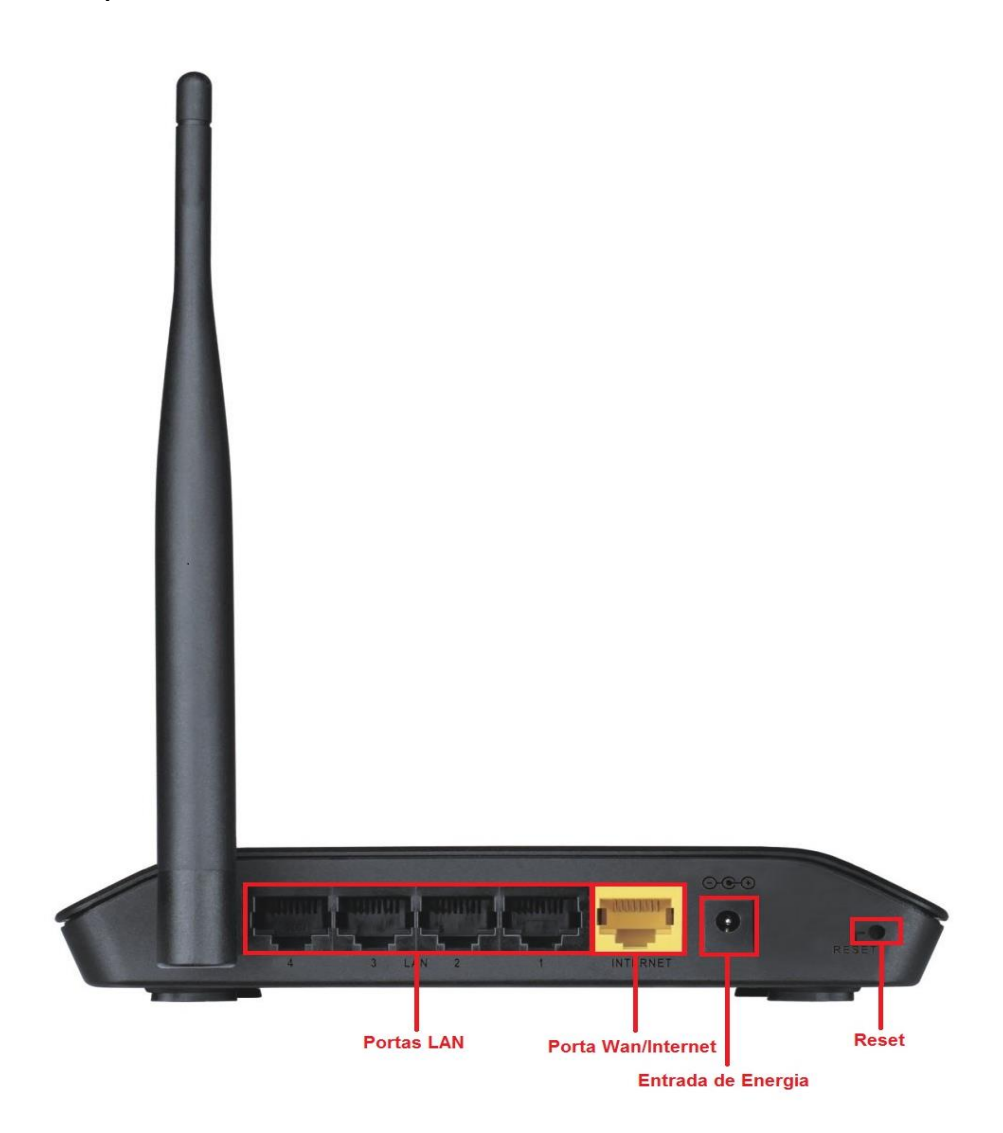

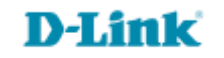

2-Para acessar a página de configuração abra o navegador de internet, digite na barra de endereços [http://192.168.0.1](http://192.168.0.1/) e tecle **Enter**.

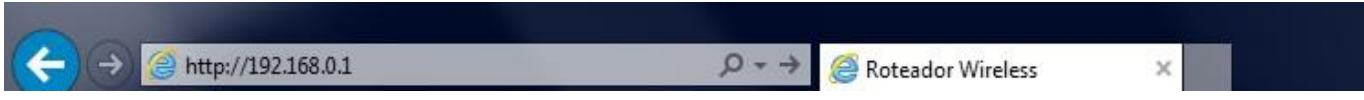

Será apresentada a tela de autenticação para acesso a página de configuração. O usuário e senha padrão do equipamento são:

**Nome de Usuário:** Admin **Senha:** *(deixe em branco)*

Clique em **Login**.

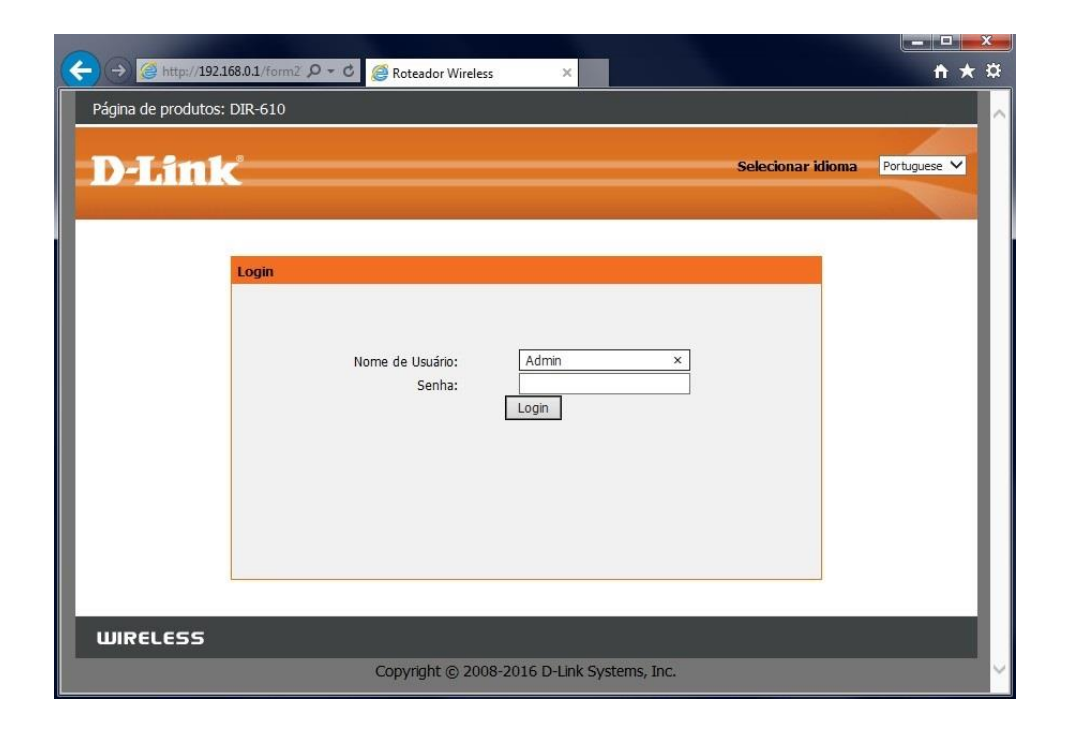

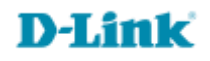

## 3-Clique nas abas **Configuração > Configuração da Internet** e altere os seguintes parâmetros:

## **Tipo de Acesso WAN:** Selecione **PPPoE**.

**Nome de usuário:** Insira o nome de usuário fornecido pelo seu provedor de acesso.

**Senha:** Insira a senha fornecida pelo seu provedor de acesso.

**Nome do serviço:** Deixe em branco.

**Tamanho do MTU:** Não altere.

**Endereço IP Estático:** Deixe em branco.

**Tipo de conexão:** Selecione **Contínuo**.

Selecione a opção: **Obter DNS automaticamente**. Caso sua operadora tenha fornecido os endereços de DNS, selecione a opção: **Configurar DNS manualmente** e digite-os nos campos **Servidor DNS 1** e **Servidor DNS 2**.

**Velocidade da porta WAN:** Selecione **10/100Mbps**.

Selecione a opção **MAC padrão** e clique em **Aplicar mudanças**.

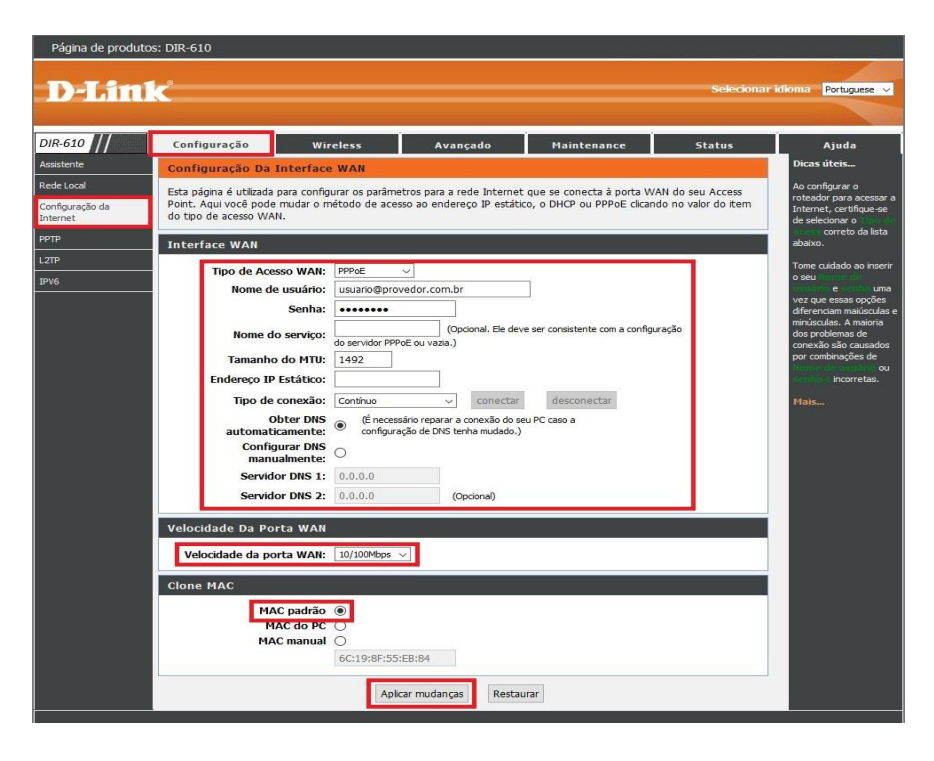

Caso estiver **0.0.0.0** clique em **Atualizar**

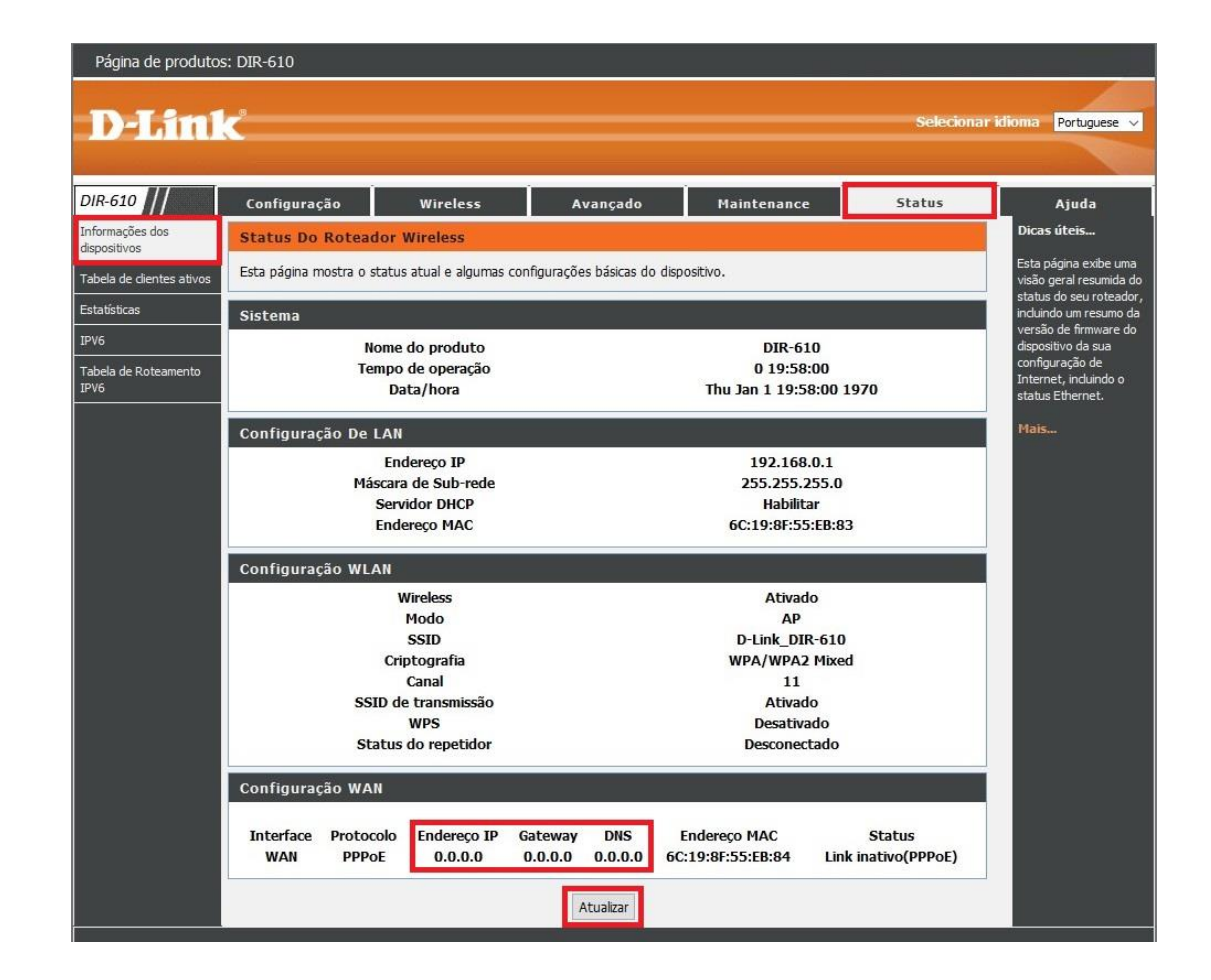

**Configuração realizada com sucesso.**

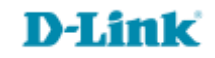

[Suporte Técnico](http://www.dlink.com.br/suporte)  [www.dlink.com.br/suporte](http://www.dlink.com.br/suporte)